# **[Photoshop](http://www.customguide.com/adobe/photoshop.htm) Quick Reference Card** Share this Photoshop Cheat Sheet with Adobe® Photoshop 7 Training

**Customizable Computer Training** 

ustom Guide Learn on Demand **Custom Guide** Learn  $0<sub>n</sub>$ Demand

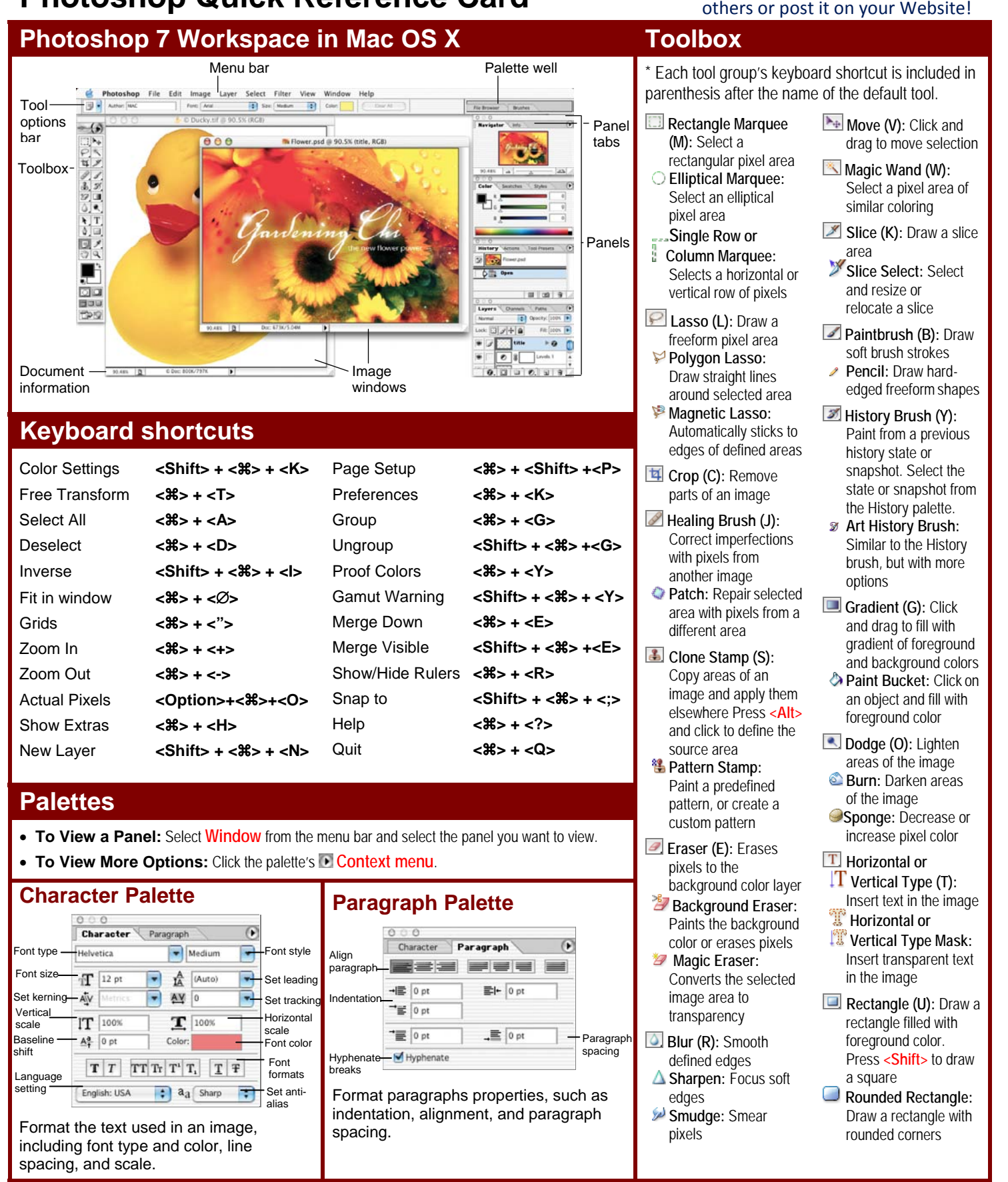

✓ Courseware ✓ Online Learning ✓ Skills Assessments **[Customizable](http://www.customguide.com) Computer Training <b>Custom** Photoshop Quick Reference © 2008 CustomGuide

√ Courseware √ Online Learning √ Skills [Assessments](http://www.customguide.com/skills-assessments.htm) www.customguide.com | Phone 888.903.2432

# **Toolbox Palettes**

- Selection (A): *oval shape. Press* Select vectors,<br>
subpaths or **circle**<br> **Shift**>
to draw a subpaths, or shapes **Path Component**
- **Pen (P):** Click to **Line:** Draw a line

Custom Shape:

on the color you

or far away

**Polygon:** Draw a polygon shape

**Ellipse:** Draw an

- Freeform Pen: add points to a path **Custom Shape:**<br> **Freeform Pen:** Create a shape or<br>
Draw a freeform insert a predefined<br>
path custom shape<br> **Add Anchor Point:** <u>Custom shape</u>
- Click on a path to **Eyedropper (I):**
- insert anchor point Click the<br> **The Delete Anchor** evedropp **Delete Anchor** eyedropper cursor<br> **Point:** Click on **blue** on the color you anchor point to want to apply to the delete from path foreground
- **Convert Point: Color Sampler:** Convert Point: Smooth a corner Click on the image point, or sharpen a and look at the Info curve point palette to view the<br>color information
- **D** Notes (N): Insert an **Measure:** Click and invisible text note  $\frac{d}{dx}$  are  $\frac{d}{dx}$  and  $\frac{d}{dx}$  are  $\frac{d}{dx}$  and  $\frac{d}{dx}$  are  $\frac{d}{dx}$  and  $\frac{d}{dx}$  are  $\frac{d}{dx}$  and  $\frac{d}{dx}$  are  $\frac{d}{dx}$  and  $\frac{d}{dx}$  are  $\$ invisible text note drag to measure **Audio Annotation:** distances, angles, Insert an audio the image in the comment Info palette. **Hand (H):** Click and
- drag to move<br>around in the page<br>document close-up around in the page

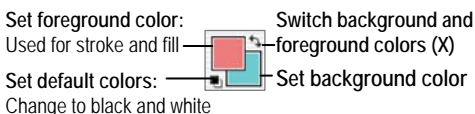

**Edit in Standard Mode (Q): Display the image in** Standard View (default).

**Edit in Quick Mask Mode (Q):** Edit selection boundaries with painting or selecting tools. Deselected areas are tinted. Paint areas that you want to subtract from the selection with black. Paint areas that you want to add to the selection white.

 standard program window. **Standard Screen Mode: Displays the screen in a** 

**Full Screen Mode with Menu Bar: Fills the** screen with the Photoshop program window, including the program menu bar at the top.

**Full Screen Mode: Fills the screen with the** Photoshop program window, without the menu bar.

Jump to ImageReady: Opens the current file in the ImageReady application to prepare it for Web use.

**To use Tool Options:** Each tool's functions can be modified in the Tool options bar near the top of the program window. Click the tool and modify its properties in the options bar.

**Custom Guide** 

# **Navigator Palette**

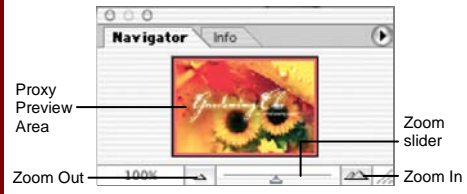

Zoom and move around in an image with precision without scrolling or resizing the image window. Drag the Zoom Slider to zoom in or out, and click inside the red square to move around the image.

### **Info Palette**

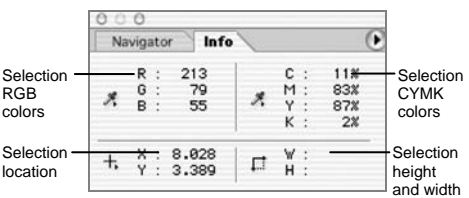

View specific information for the selected object: size, location, and colors used in the object. Enter exact location coordinates on the canvas or enter exact height and width of the object in pixels.

#### **Color Palette**

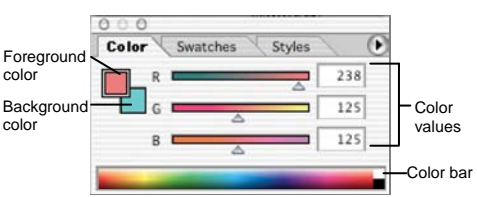

Create a new color, choose a different color model in the image, or modify a color.

# **Swatches Palette**

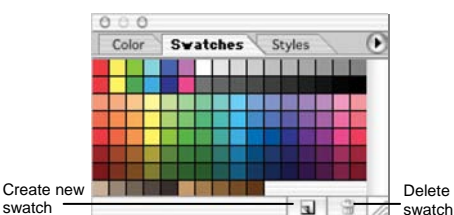

Create a new swatch to create your own color scheme, modify an existing swatch, or choose another color from the default color swatch.

#### **Styles Palette**

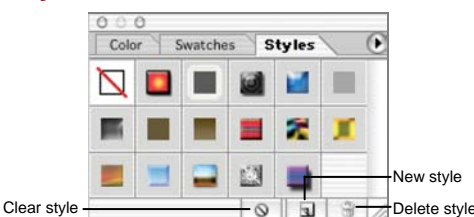

Fill a selected object with a predefined style, or apply styles using drawing tools.

# **History Palette**

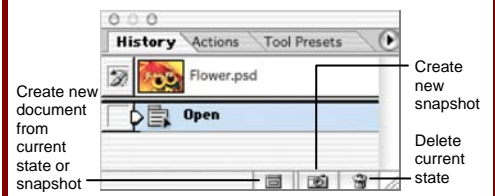

Undo or redo previous actions, or create a new image from a previous state or snapshot.

# **Actions Palette**

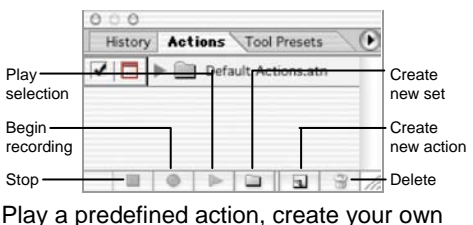

action, or edit or delete an action.

### **Layers Palette**

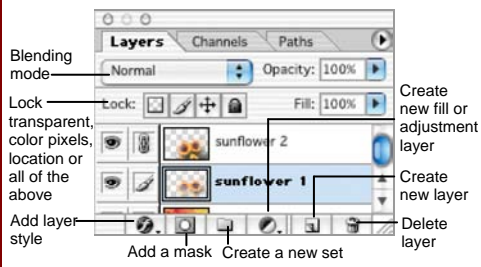

Add, delete, or edit layers, or insert objects in layers. Use layers to stack objects on top of one another in an organized fashion.

# **Channels Palette**

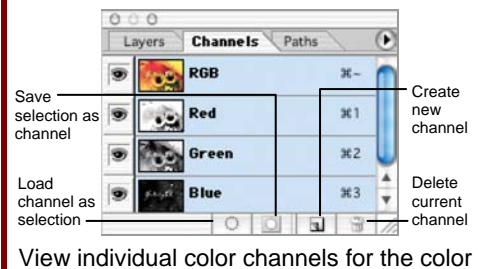

model used in the image. The thumbnails appear in grayscale, but the image changes to display the selected channel(s).

#### **Paths Palette**

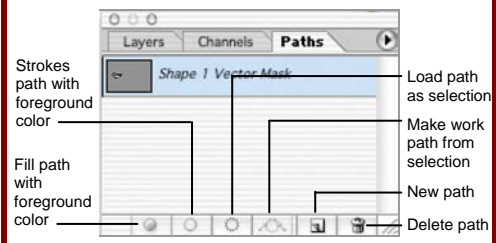

Each path in the image appears in this palette. Select a path to edit or view it in the image window.

 **Customizable Computer Training** Photoshop Quick Reference © 2008 CustomGuide √ Courseware √ Online Learning √ Skills Assessments www.customguide.com | Phone 888.903.2432

**Customizable Computer Training**